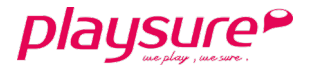

# 教育部體育署

# <span id="page-0-0"></span>推動水域運動計畫申請平台

# 操作手冊

初 審 單 位 端

第1頁,共21頁

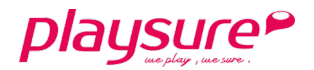

目錄

<span id="page-1-0"></span>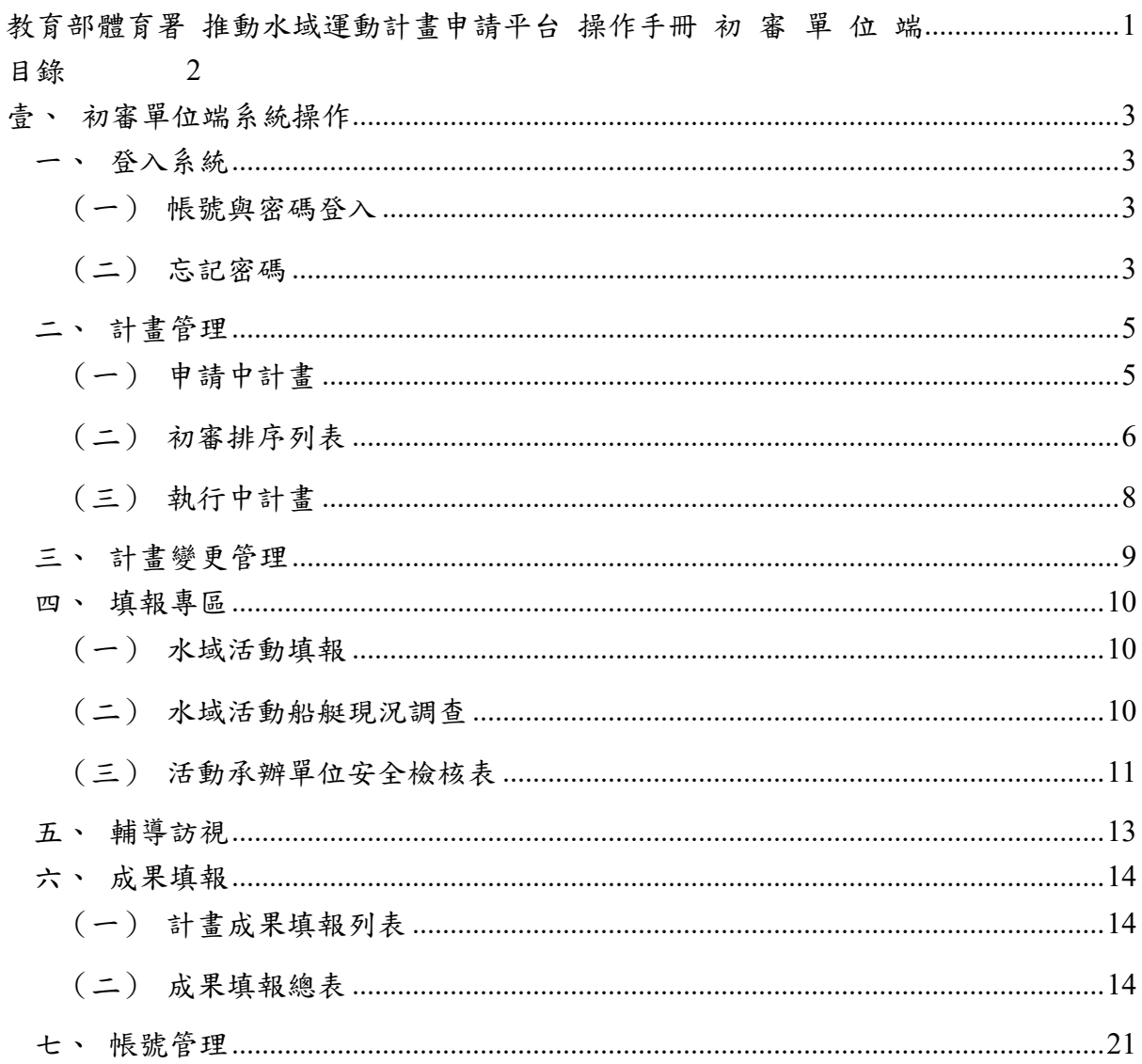

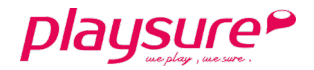

# <span id="page-2-0"></span>壹、初審單位端系統操作

- 本系統操作環境,建議使用 Google Chrome 瀏覽器執行,最佳螢幕解析度為 1920\*1080。
- 圖片內資料皆為測試資料,僅供參考使用。

## <span id="page-2-1"></span>一、 登入系統

 提供各地方縣市政府單位管理人員進行管理入口: <https://owsectw.org/cityOfficer/login>

### <span id="page-2-2"></span>(一) 帳號與密碼登入

- 1. 輸入計畫辦公室提供之帳號及密碼。
- 2. 點擊「登入」按鈕。

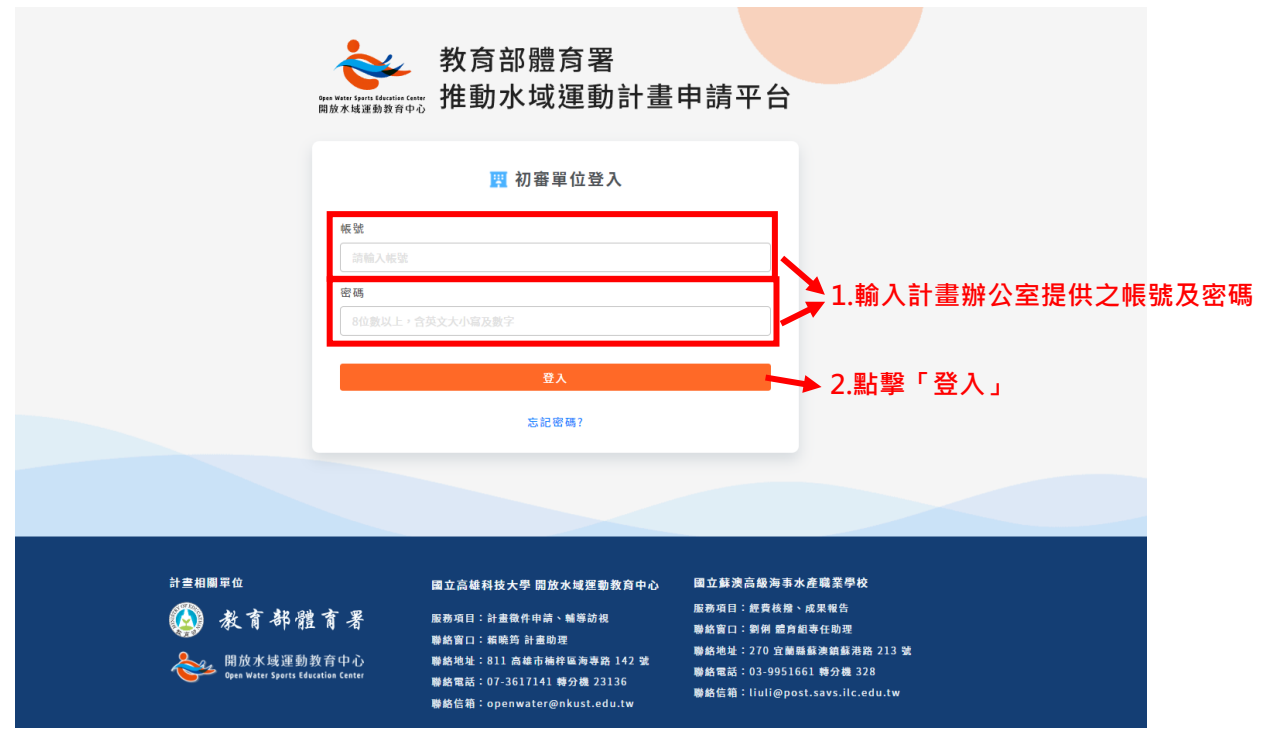

### <span id="page-2-3"></span>(二) 忘記密碼

- 1. 輸入計畫辦公室提供的帳號。
- 2. 輸入欲收到新密碼的電子信箱。
- 3. 點擊「發送密碼」按鈕,系統將會自動寄送新密碼至電子信箱,請前往

#### 第3頁,共21頁

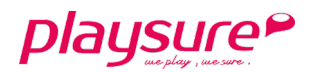

### 電子信箱收信。

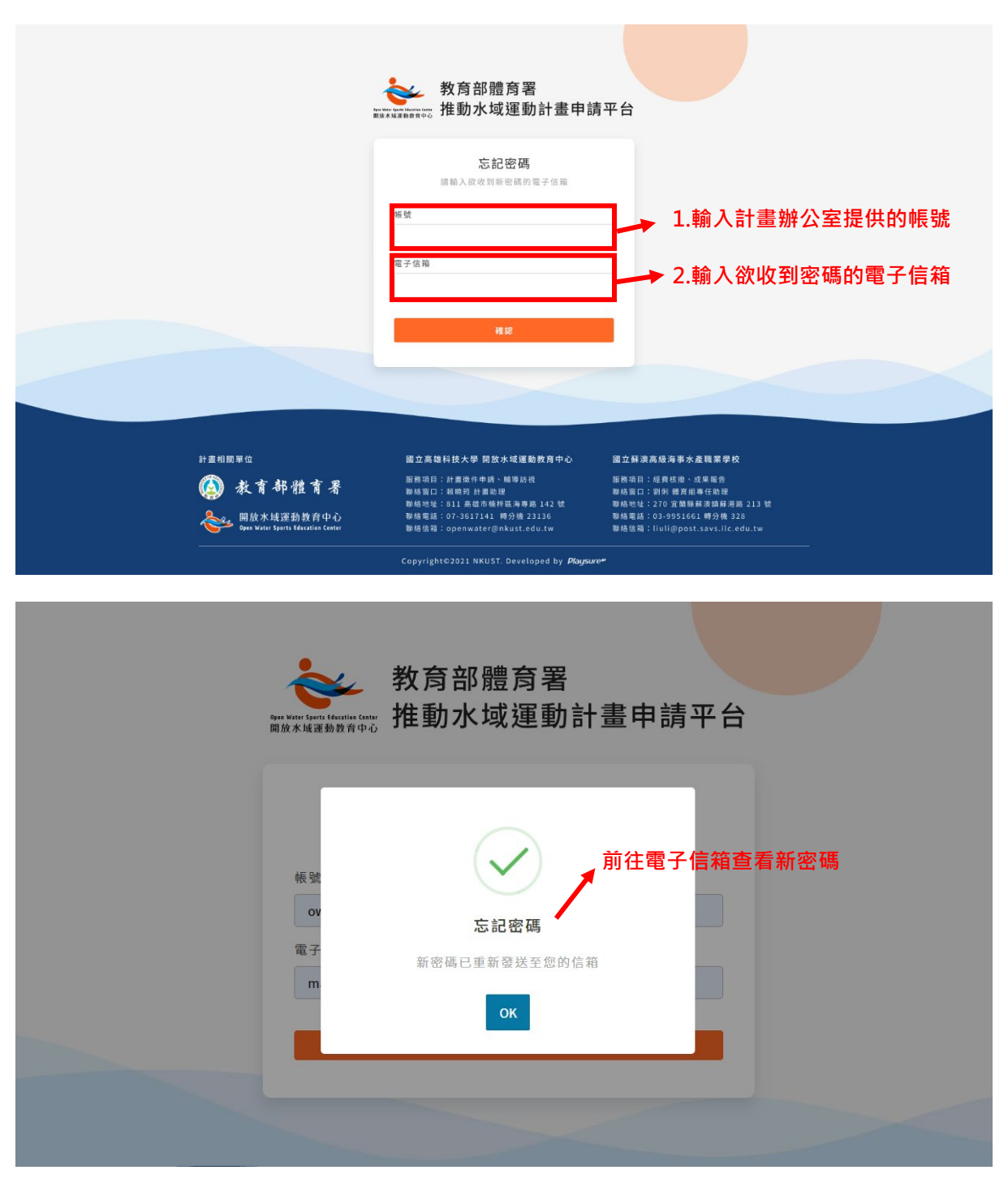

# playsure<sup>P</sup>

## <span id="page-4-0"></span>二、 計畫管理

提供給予各地方縣市政府單位管理人員,管理該縣市之申請水域計畫資訊,其中 包含申請中計畫、初審排序列表,以及執行中計畫。

## <span id="page-4-1"></span>(一) 申請中計畫

- 1. 點選左方功能列「計畫管理」。
- 2. 接著再點擊「申請中計畫」,可檢視所屬縣市國小、國中及高中,所送出 的申請計畫列表。

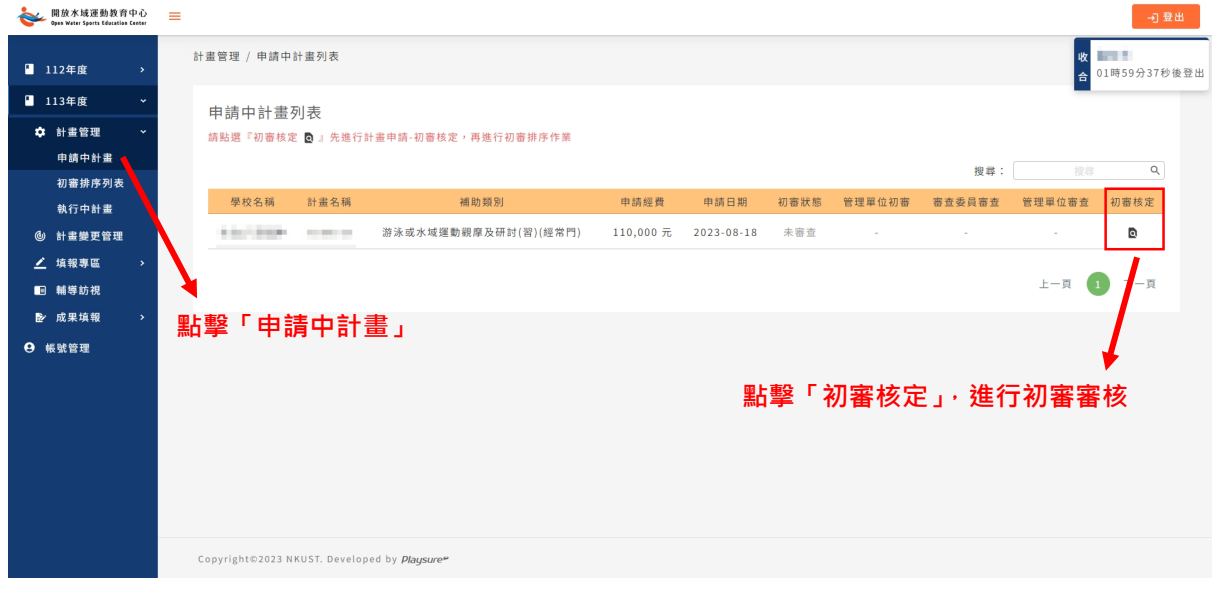

- 3. 點擊「 和審核定」,進行計畫申請初審審核作業。
- 4. 點擊「蓋印計畫申請表 PDF 檔」,將下載計畫申請資料 PDF 檔,可印出 後,以紙本進行檢視。

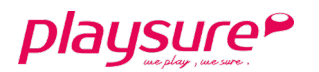

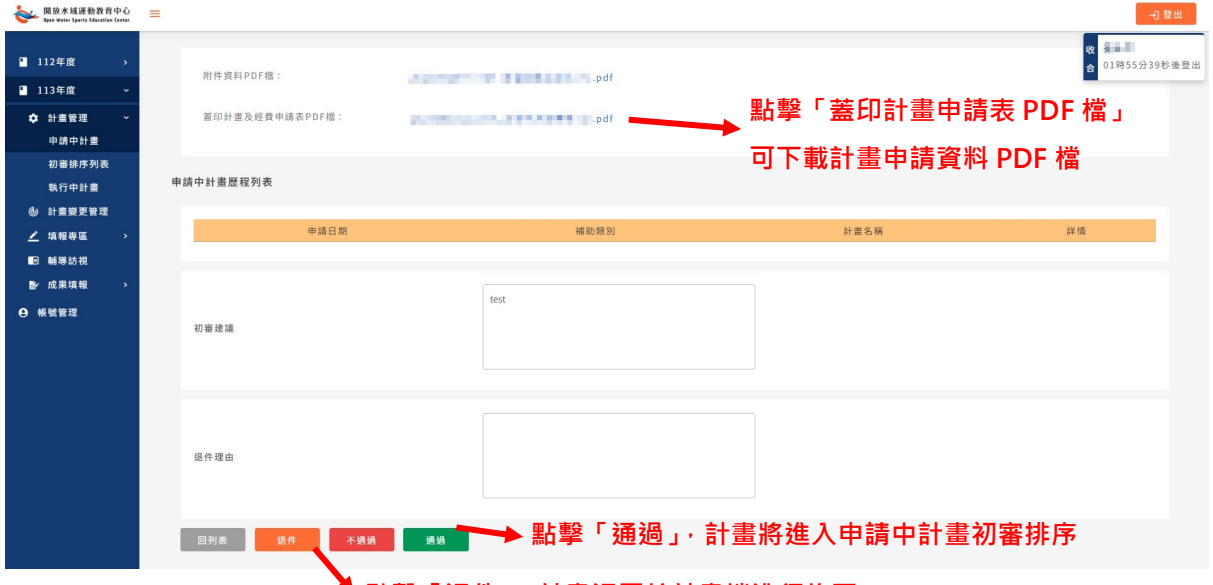

**點擊「退件」,計畫退回給計畫端進行修正**

- 5. 點擊「通過」按鈕,則該計畫為通過初審,可至申請中計畫初審排序進 行後續排序作業。
- 6. 點擊「不通過」按鈕,則該計畫為不通過初審。
- 7. 點擊「退件」按鈕,該計畫將退回計畫端重新修正。
- 8. 若要離開目前的頁面,請點擊「回列表」按鈕。

### <span id="page-5-0"></span>(二) 初審排序列表

提供各地方縣市政府單位管理人員,依據申請之計畫進行排序。

- 1. 點選左方功能列「**113** 年度」之「計畫管理」,並點選下方「初審排序列 表」。
- 2. 將已通過初審的計畫,依補助類別各別進行排序。

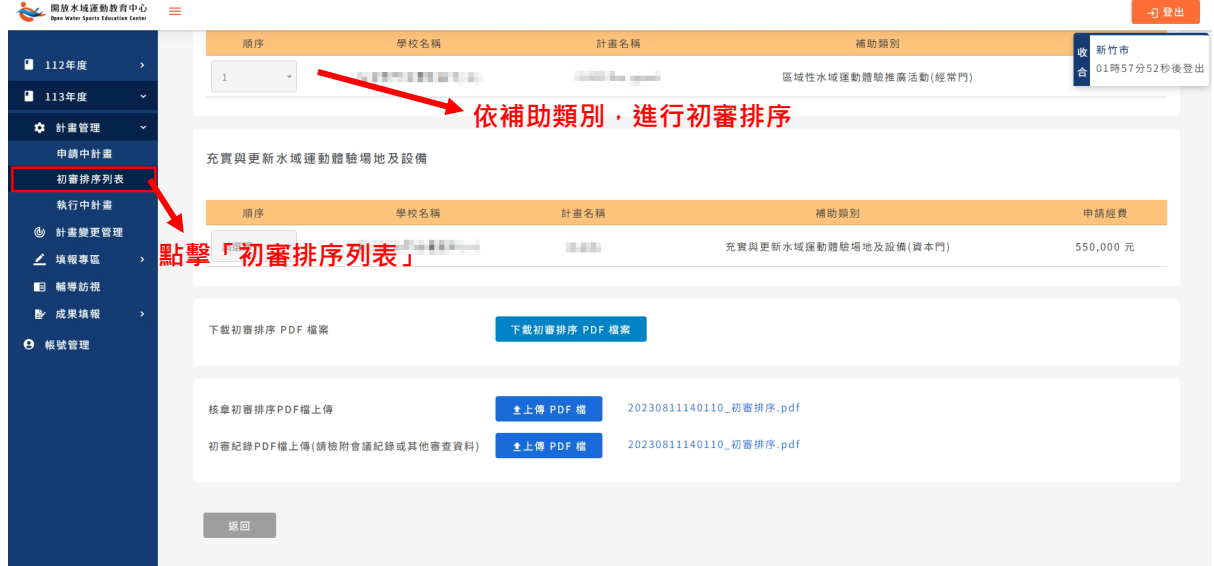

派趣行動整合科技股份有限公司 Playsure Technology Co., Ltd.

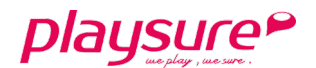

3. 完成排序作業後,點選「下載初審排序 **PDF** 檔案」,下載初審排序的 PDF 檔。

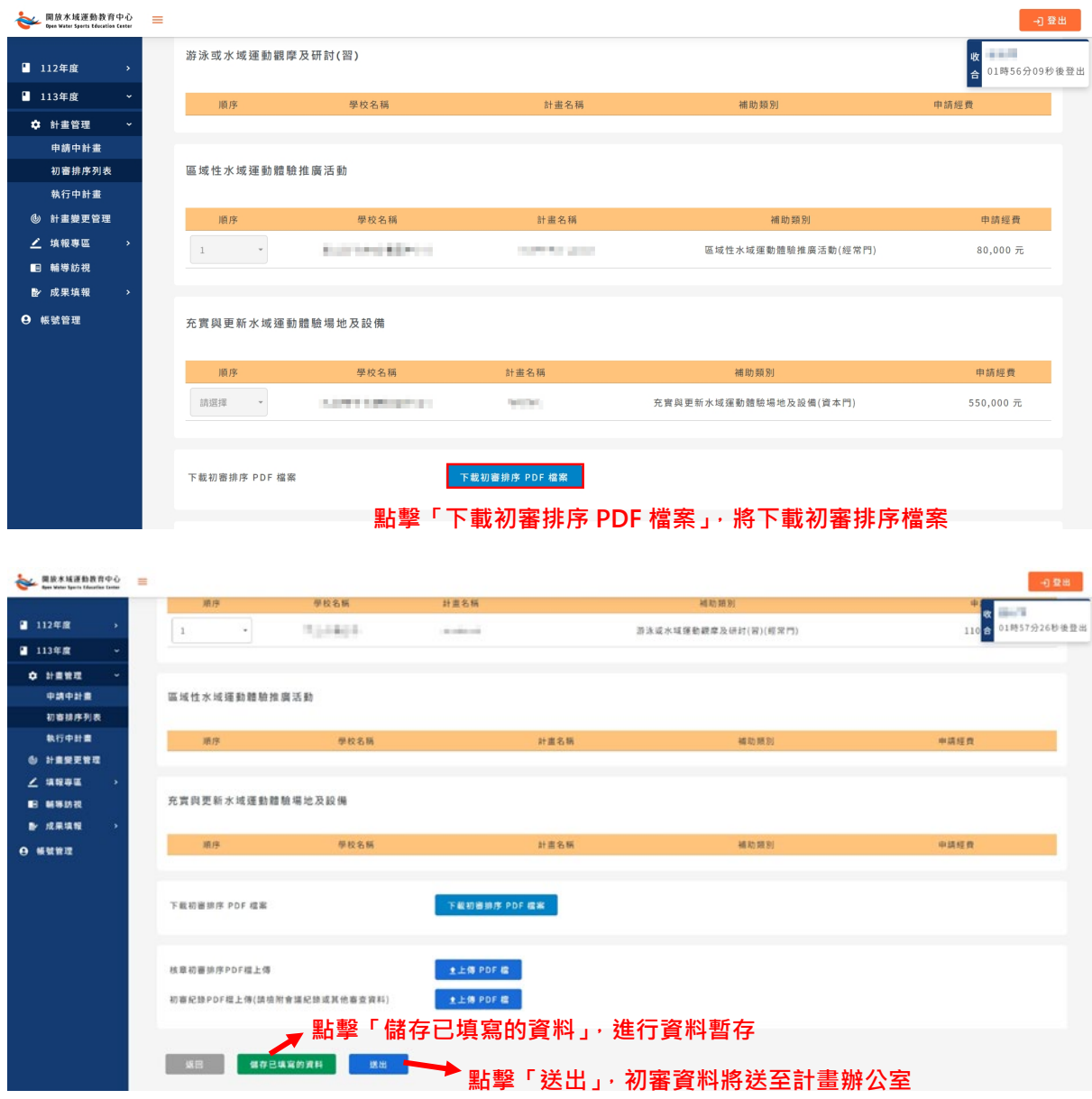

- 4. 個別上傳「核章初審排序 **PDF** 檔上傳」及「初審紀錄 **PDF** 檔上傳」,如 需重新上傳,請再次點擊「上傳 **PDF** 檔」按鈕,即可重新上傳。
- 5. 若無法一次將所有資料填寫完成,可點擊「儲存已填寫的資料」按鈕,進 行資料暫存。
- 6. 當全部資料填寫完畢,請點擊「送出」按鈕,初審資料將送出至計畫辦 公室。
- 7. 若要離開目前的頁面,請點擊「返回」按鈕。

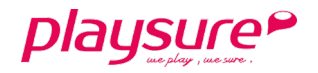

# <span id="page-7-0"></span>(三) 執行中計畫

- 1. 點選左方功能列「計畫管理」。
- 2. 接著再點擊「執行中計畫」,可檢視所屬縣市國小、國中及高中,教育部 體育署已核定通過的計畫。
- 3. 點擊「 直詳情」,可檢視教育部體育署已核定通過的計畫資訊。

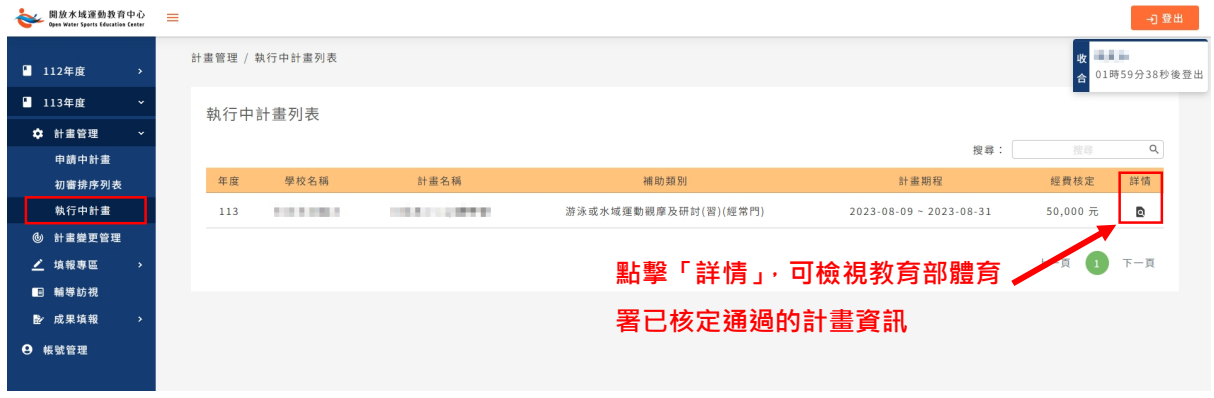

## <span id="page-8-0"></span>三、 計畫變更管理

提供給予各地方縣市政府單位管理人員,針對初審該縣市之水域計畫變更管理作 業與查看已送出之計畫變更情形。

- 1. 點選左方功能列「計畫變更管理」。
- 2. 點擊「■初審核定」,可檢視所屬縣市國小、國中及高中,變更中的計畫 資訊。
- 3. 詳情包含計畫變更原因、變更計畫申請表、變更計畫經費申請表及 PDF 檔、附件檔案。

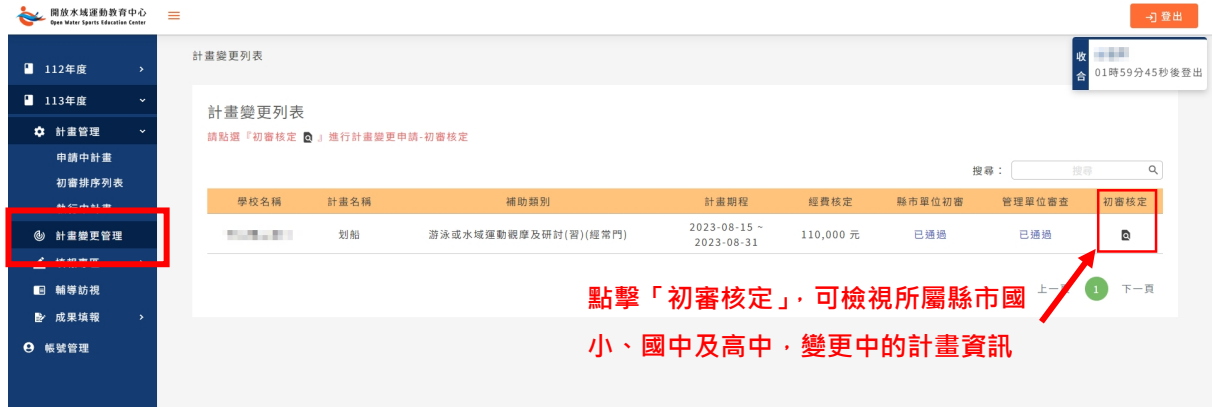

# playsure<sup>2</sup>

# <span id="page-9-0"></span>四、 填報專區

 填報專區包含「水域活動填報」、「水域活動船艇現況調查」及「活動承辦單 位安全檢核表」三個項目。

### <span id="page-9-1"></span>(一) 水域活動填報

- 1. 點選左方功能列「水域活動填報」。
- 2. 點擊「 醉情」,可檢視所屬縣市內國小、國中及高中,所填寫的水域活 動資訊。

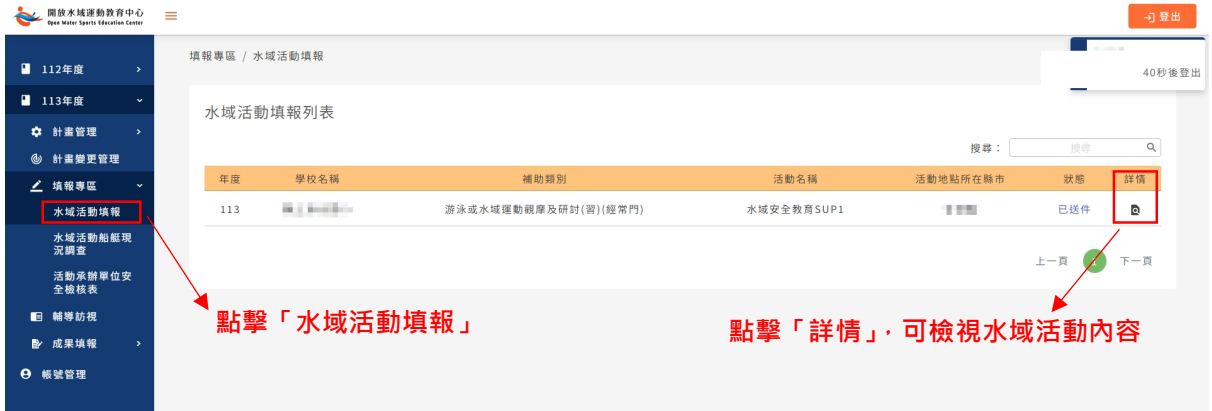

#### 3. 進入詳情頁面,可檢視該學校計畫的水域活動內容。

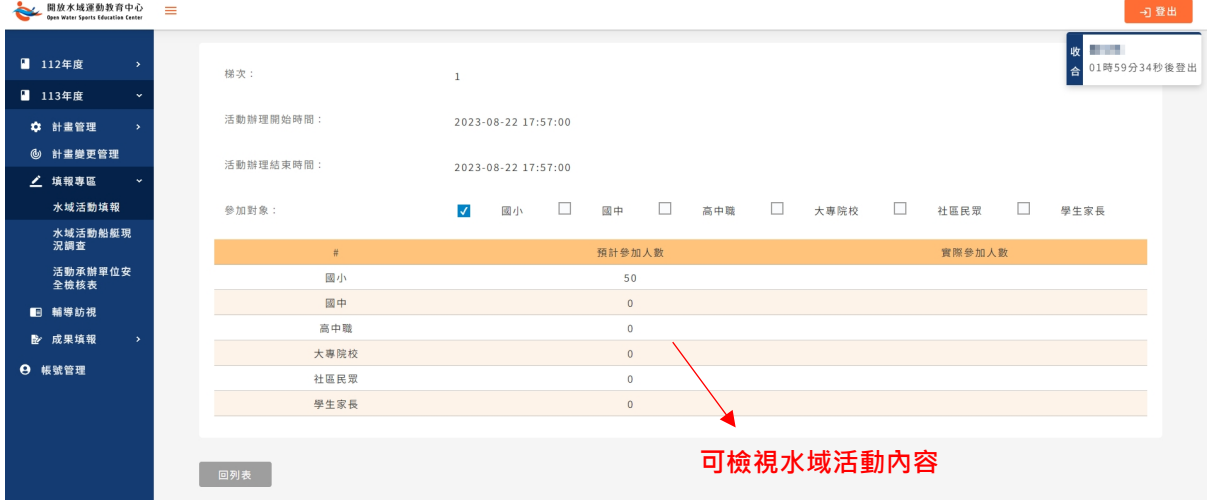

### <span id="page-9-2"></span>(二) 水域活動船艇現況調查

1. 點選左方功能列「水域活動船艇現況調查」。

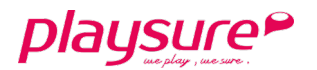

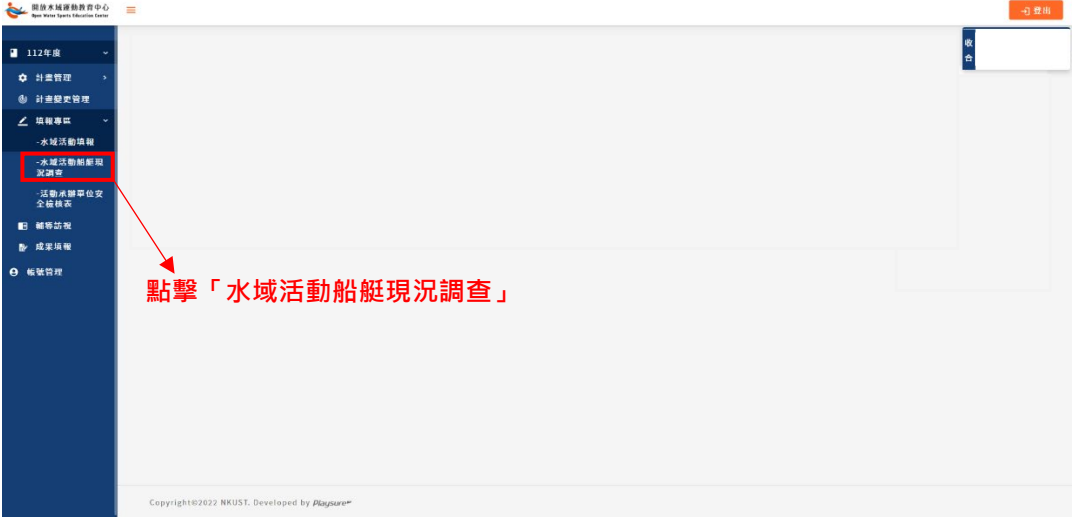

2. 點選後將直接開啟水域器材統計分析網站。

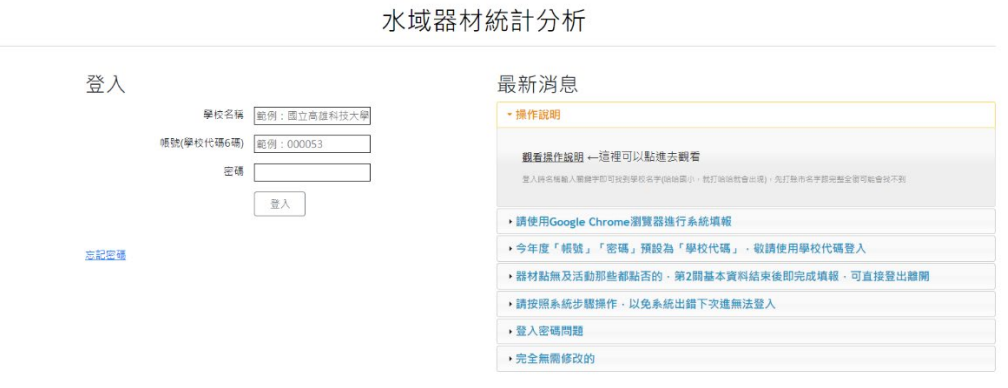

## <span id="page-10-0"></span>(三) 活動承辦單位安全檢核表

- 1. 點選左方功能列「活動承辦單位安全檢核表」。
- 2. 點擊「 鲜情」,可檢視所屬縣市內國小、國中及高中,所填寫的安全檢 核表內容。

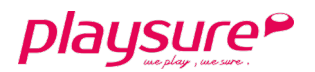

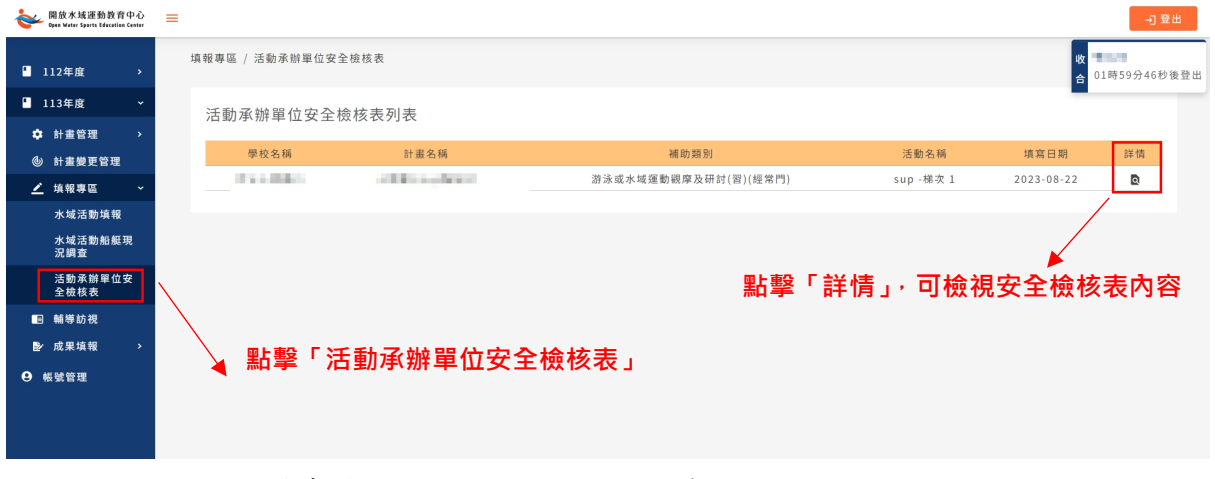

### 3. 進入詳情頁面,即可檢視安全檢核表內容。

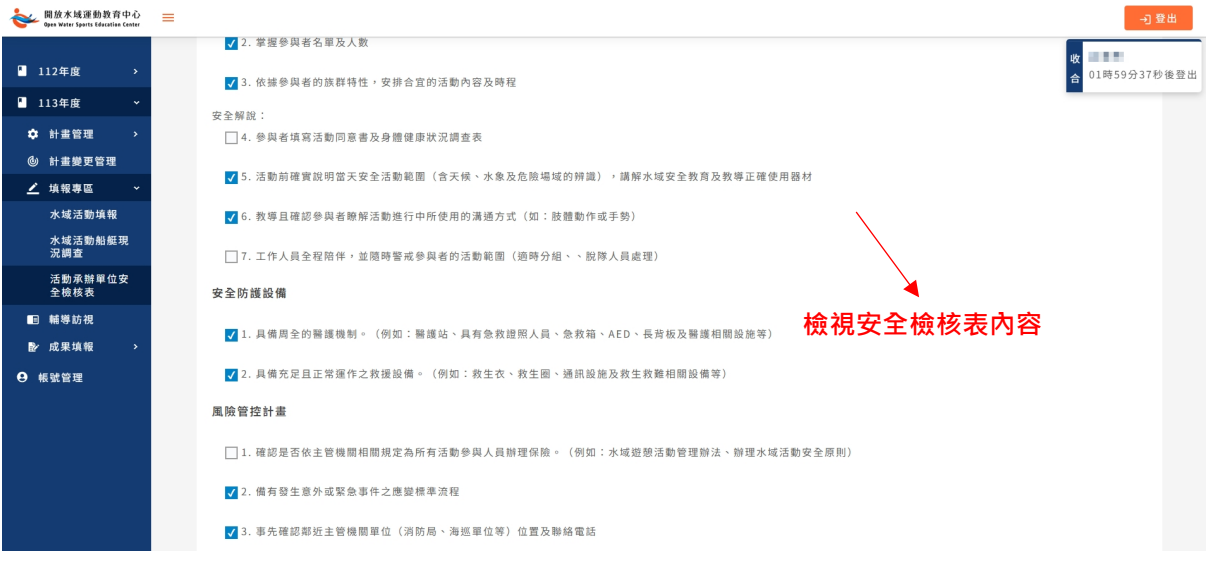

playsure<sup>P</sup>

**College**  $\overline{\phantom{0}}$ 

# <span id="page-12-0"></span>五、 輔導訪視

- 1. 點選左方功能列「輔導訪視」。
- 2. 點擊「■詳情」按鈕,可檢視所屬縣市內國小、國中及高中被選為需輔 導訪視之計畫,所填報輔導訪視內容。

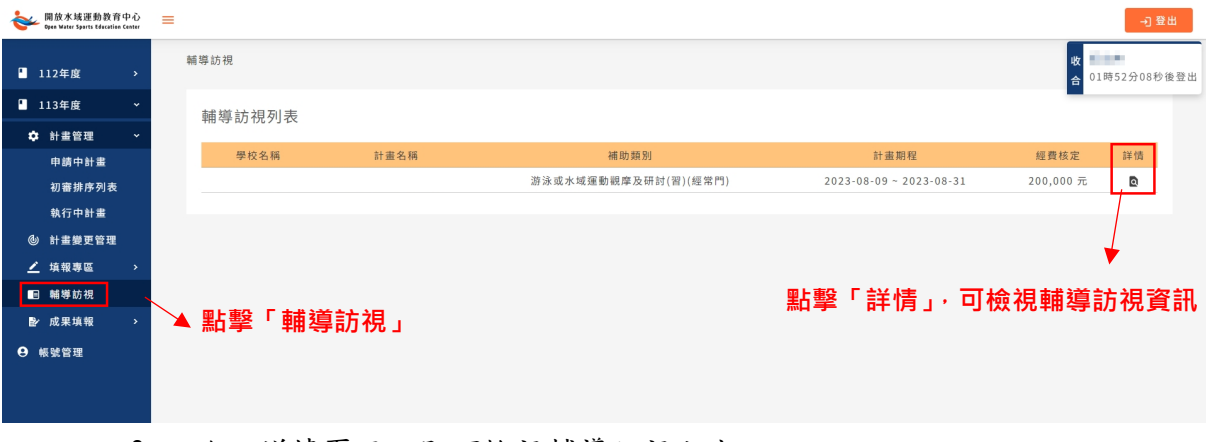

3. 進入詳情頁面,即可檢視輔導訪視內容。

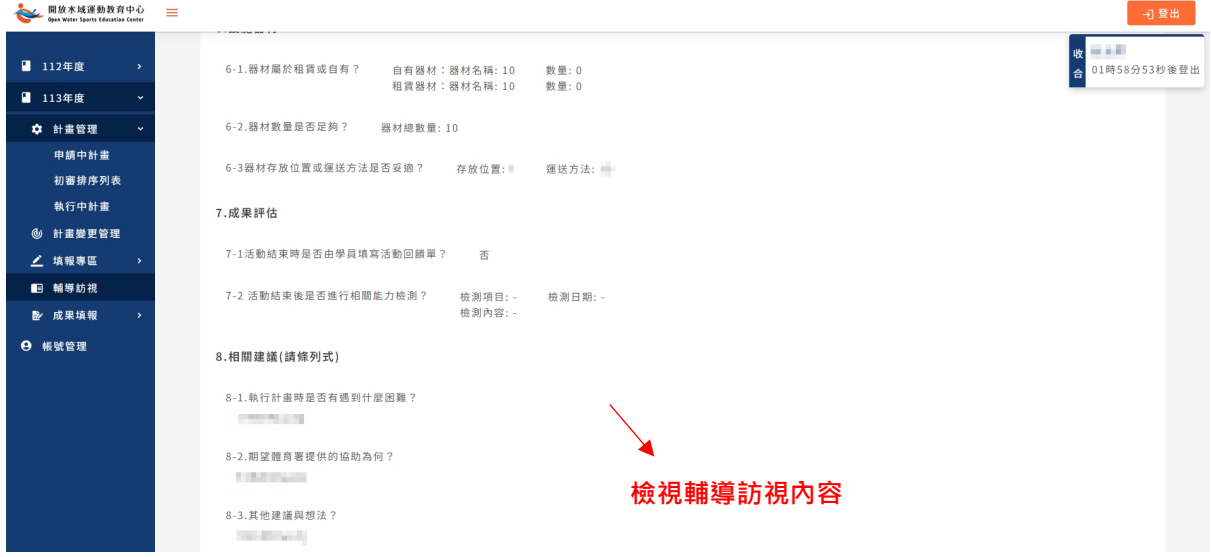

## <span id="page-13-1"></span><span id="page-13-0"></span>六、 成果填報

### (一) 計畫成果填報列表

- 1. 點選左方功能列「計畫成果填報列表」。
- 2. 點擊「 醉情」按鈕,可檢視所屬縣市內國小、國中及高中,所填報成 果報告書內容。

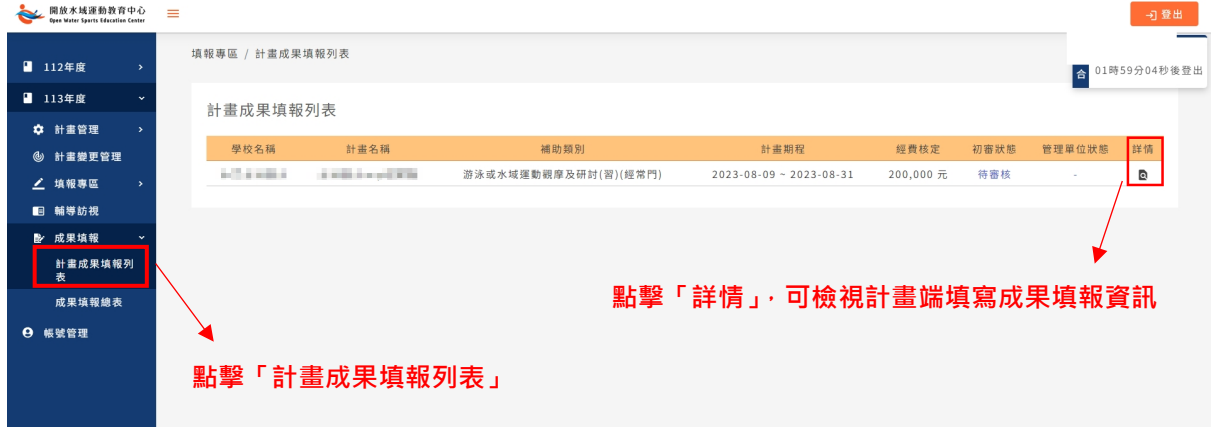

3. 進入詳情頁面,可檢視成果報告書內容。

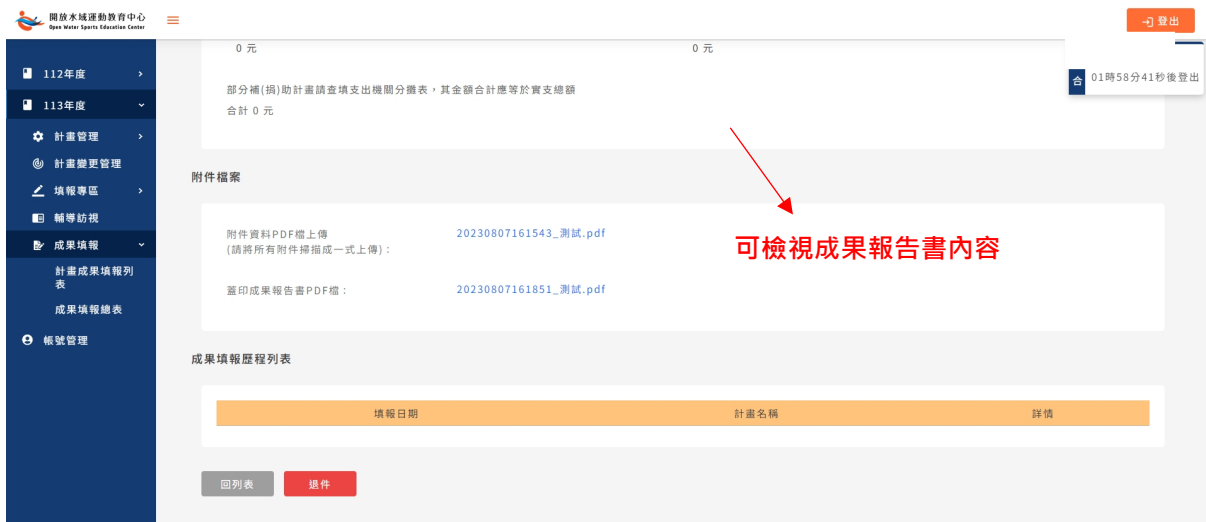

- 4. 點擊「退件」按鈕,該成果報告書將退回計畫端重新修正。
- 5. 若要離開目前的頁面,請點擊「回列表」按鈕。

## <span id="page-13-2"></span>(二) 成果填報總表

- 1. 點選左方功能列「成果填報總表」。
- 2. 接著再點擊「新增成果填報」,即可開始進行成果報告內容填寫。

第14頁,共21頁

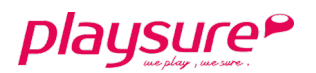

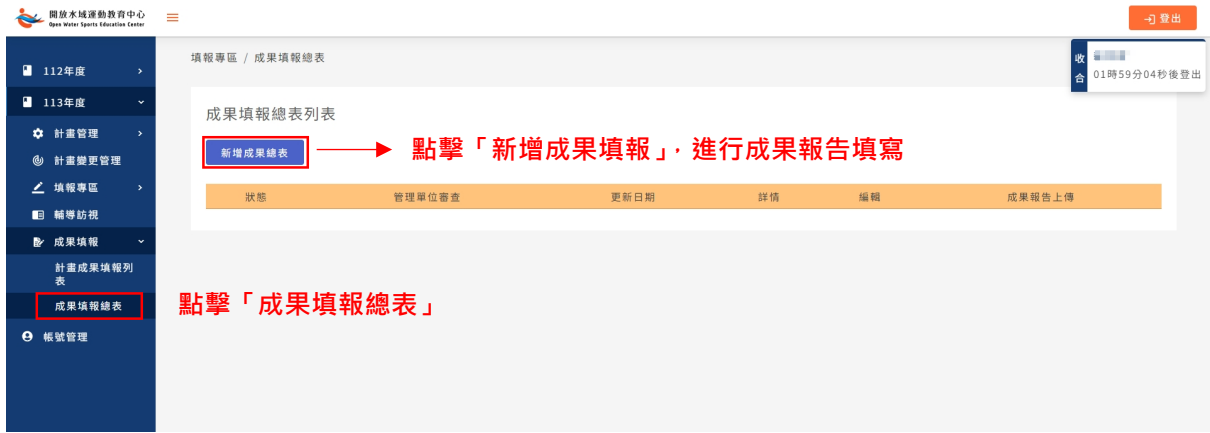

### 步驟一:成果報告書填寫

1. 進入資料填寫頁面,依序填寫「辦理內容摘要」、「辦理成果摘述」及 「附件資料」。

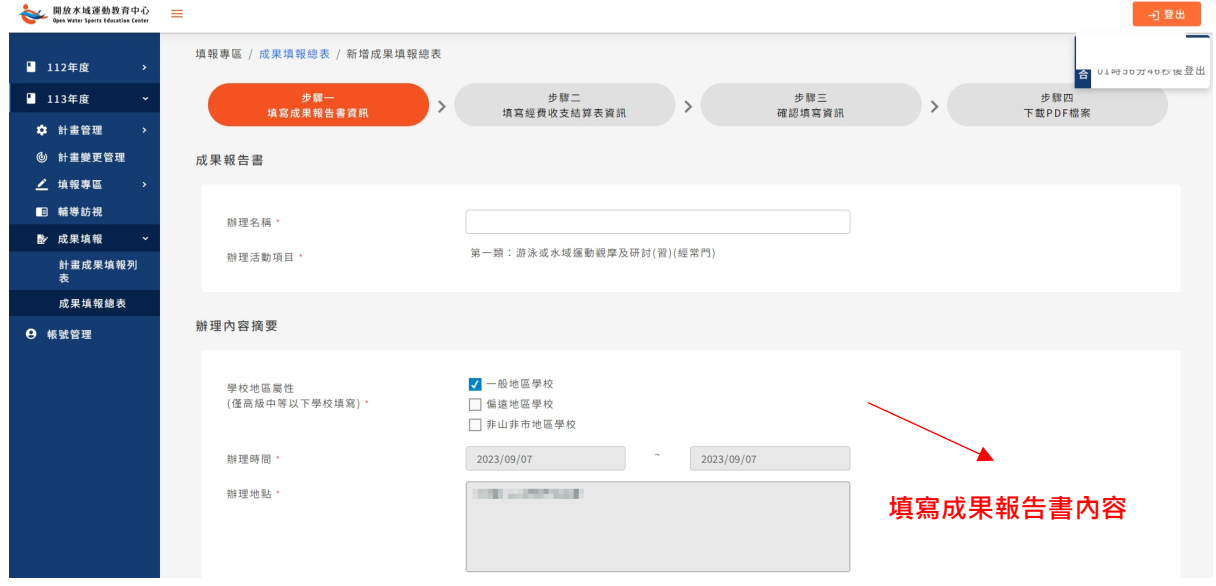

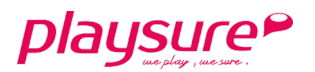

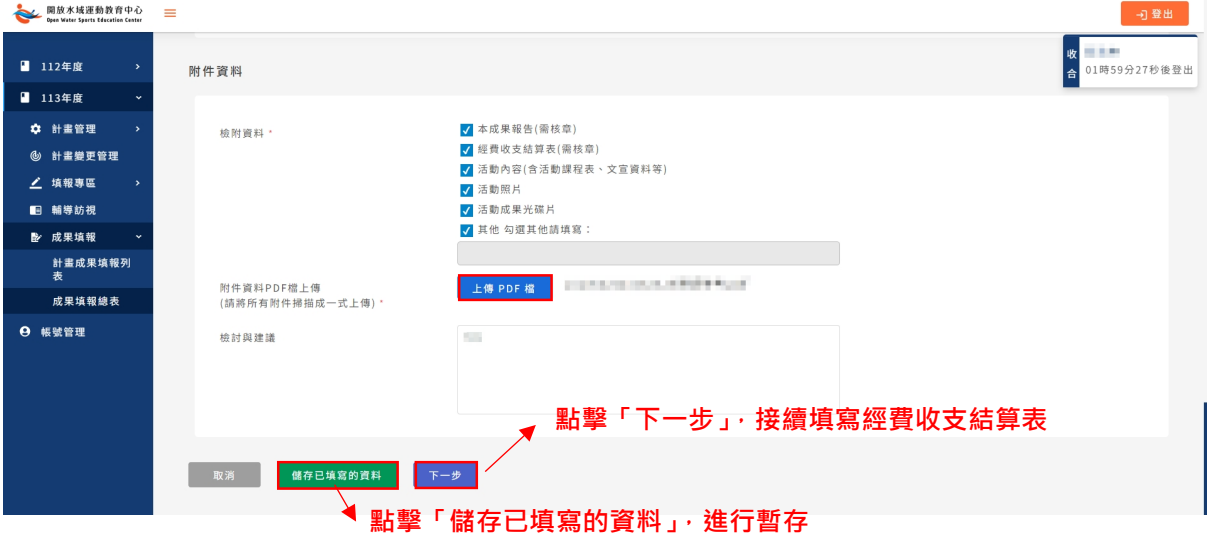

- 2. 請勾選檢附資料,並點擊「上傳 **PDF** 檔」,將所有附件掃描成一式上 傳。
- 3. 若無法一次將所有資料填寫完成,可點擊「儲存已填寫的資料」按鈕, 進行資料暫存。
- 4. 當全部資料填寫完畢,請點擊「下一步」按鈕。

步驟二:經費收支結算表填寫

- 1. 進入資料填寫頁面,填寫經費收支結算表內容。
- 2. 系統將自動帶入計畫端填寫的收支明細內容,並分為經常門及資本門。

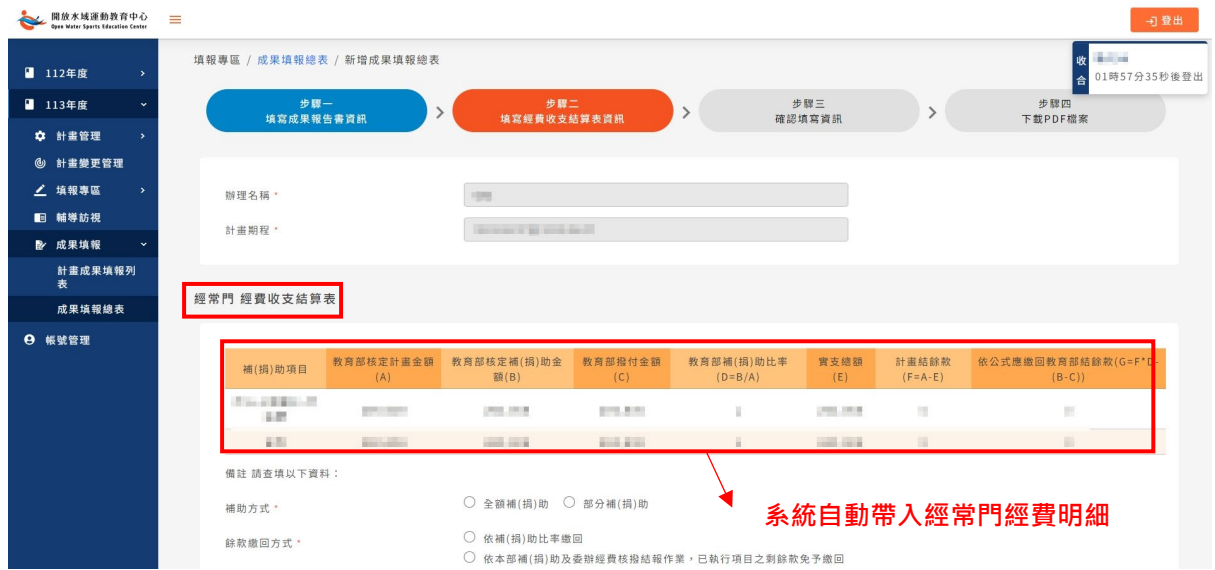

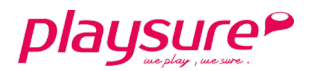

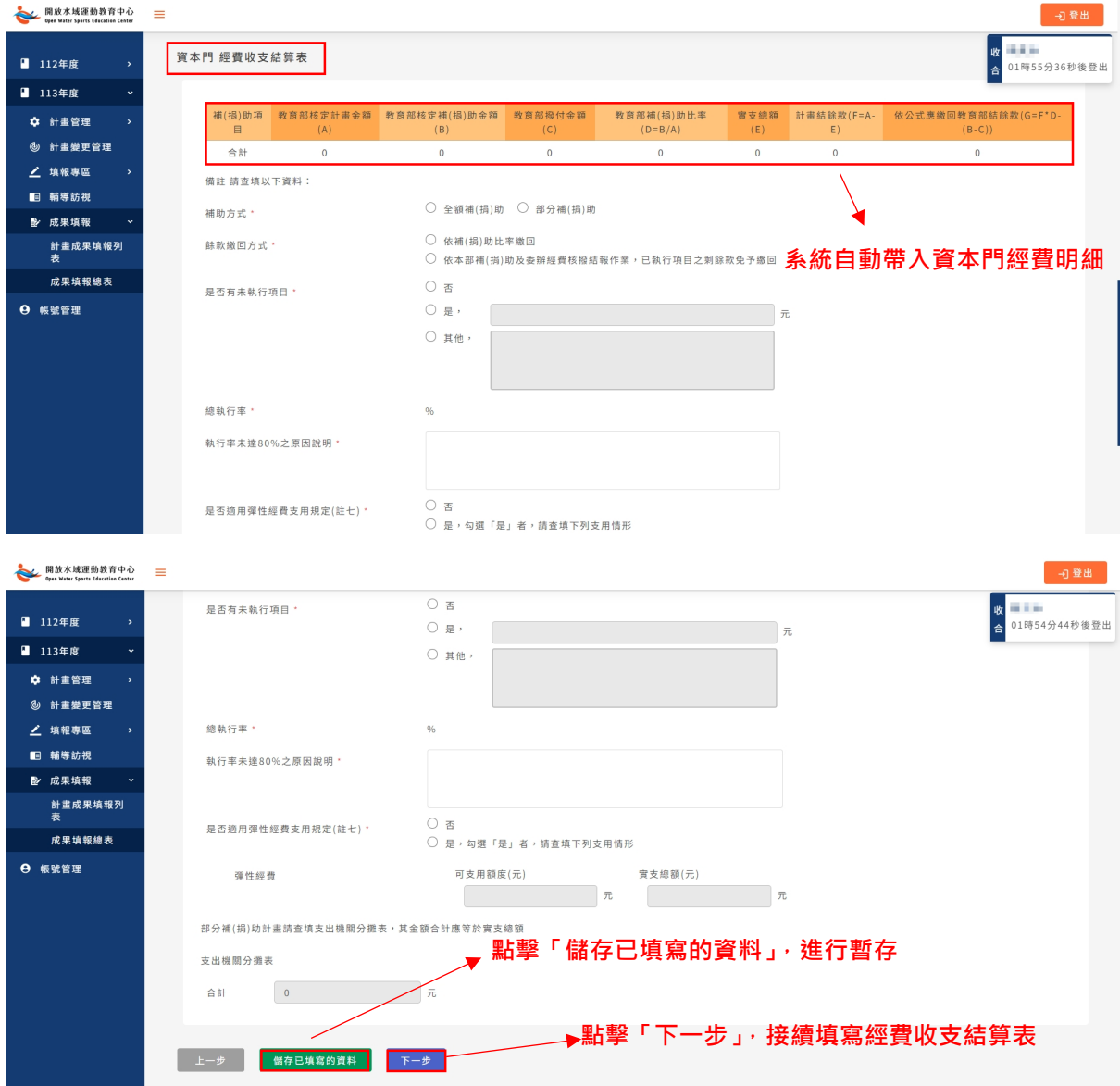

- 3. 若無法一次將所有資料填寫完成,可點擊「儲存已填寫的資料」按鈕, 進行資料暫存。
- 4. 當全部資料填寫完畢,請點擊「下一步」按鈕。

步驟三:確認填寫資料

- 1. 請確認步驟一及步驟二填寫的資料是否正確。
- 2. 若要回到步驟一或步驟二的頁面進行修改,請點擊「上一步」按鈕。
- 3. 資料確認無誤,請點擊「送出」按鈕。

### 第17頁,共21頁

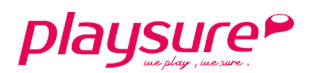

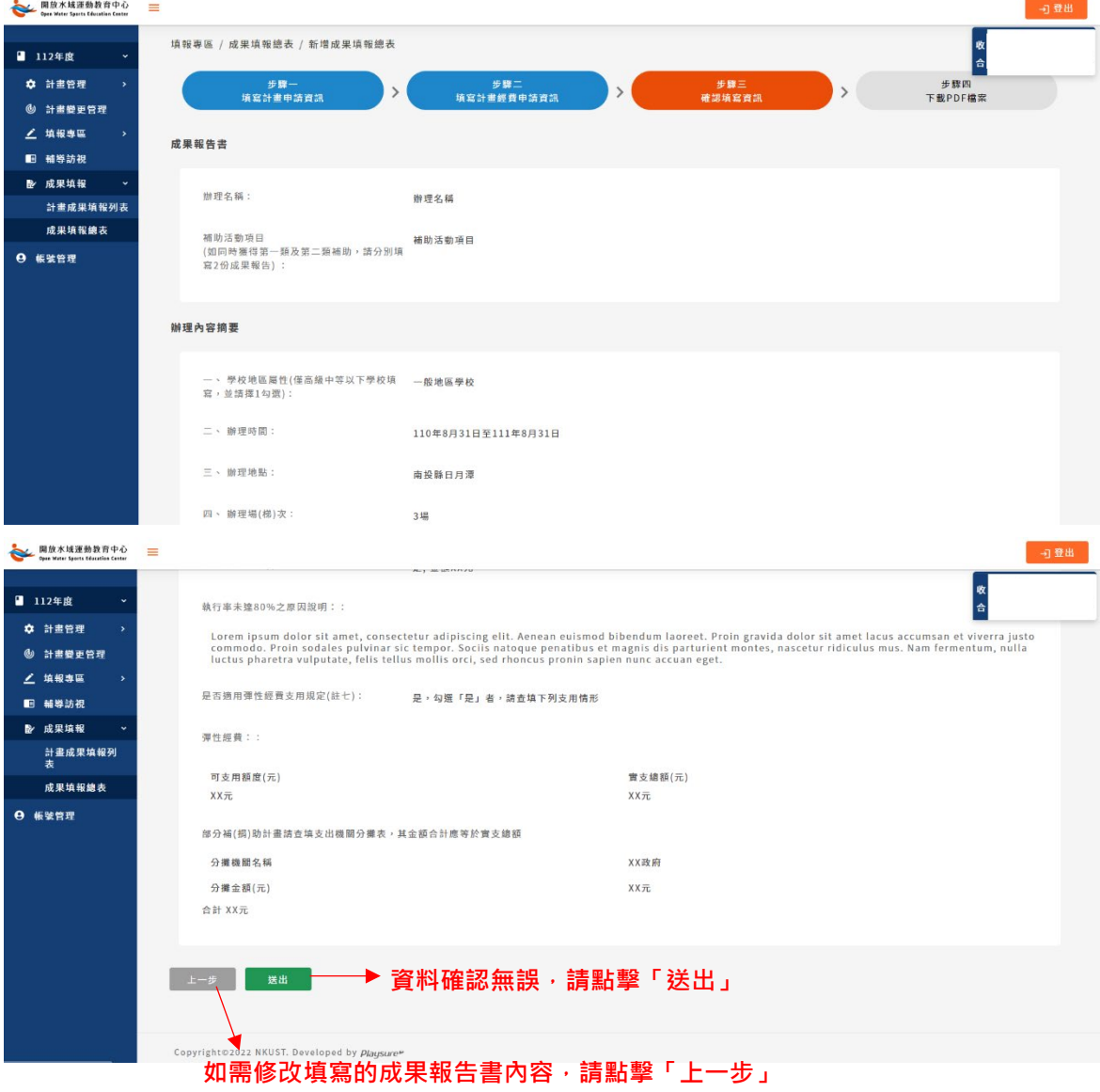

### 步驟四:下載 PDF 檔案

1. 請點擊「下載檔案」按鈕,系統將自動下載已填寫完成的成果報告書、 經費收支結算表,合併成一份 PDF 檔案。

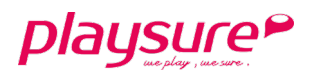

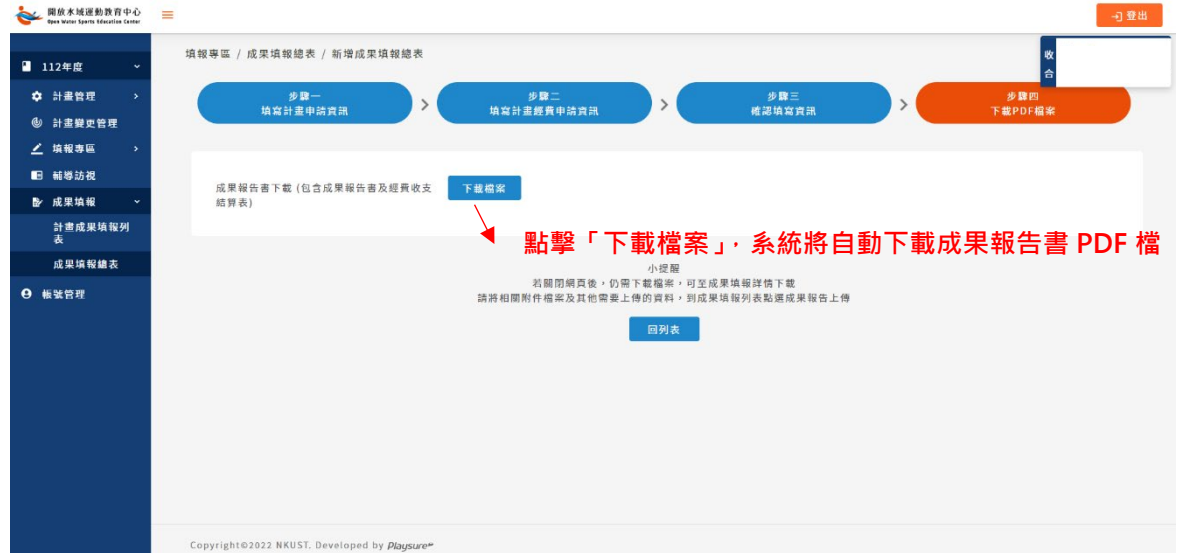

# 步驟五:成果報告上傳

- 1. 點選左方功能列「成果填報總表」。
- 2. 再點擊「 ▲ 成果報告上傳」。

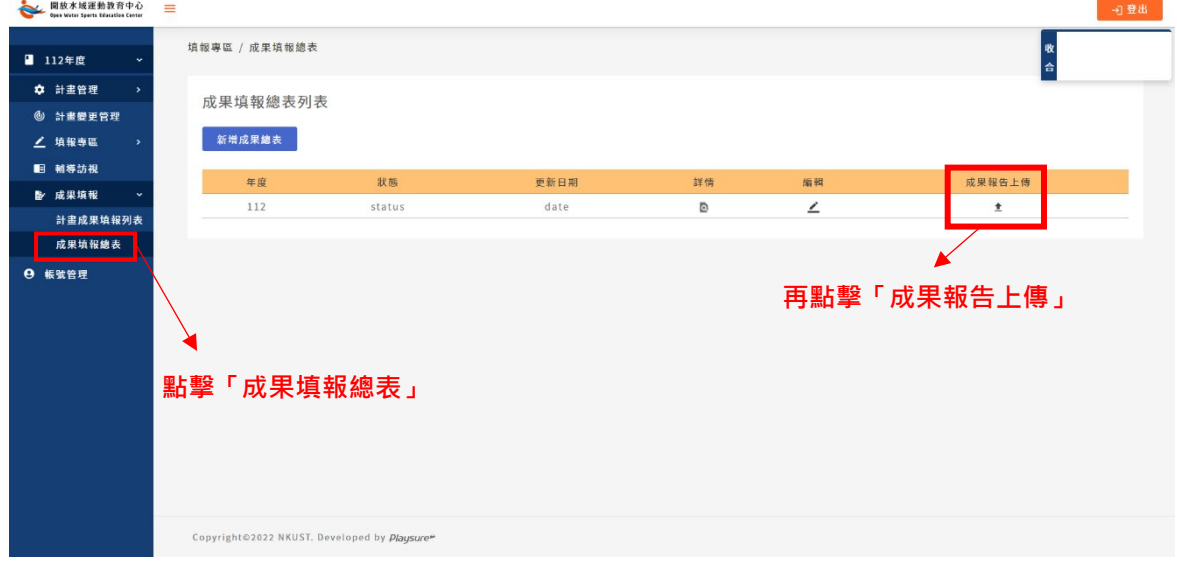

3. 點擊「選擇檔案」按鈕,進行檔案上傳。如需重新上傳,請再次點擊 「選擇檔案」按鈕,即可重新上傳。

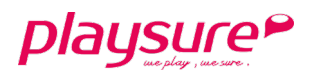

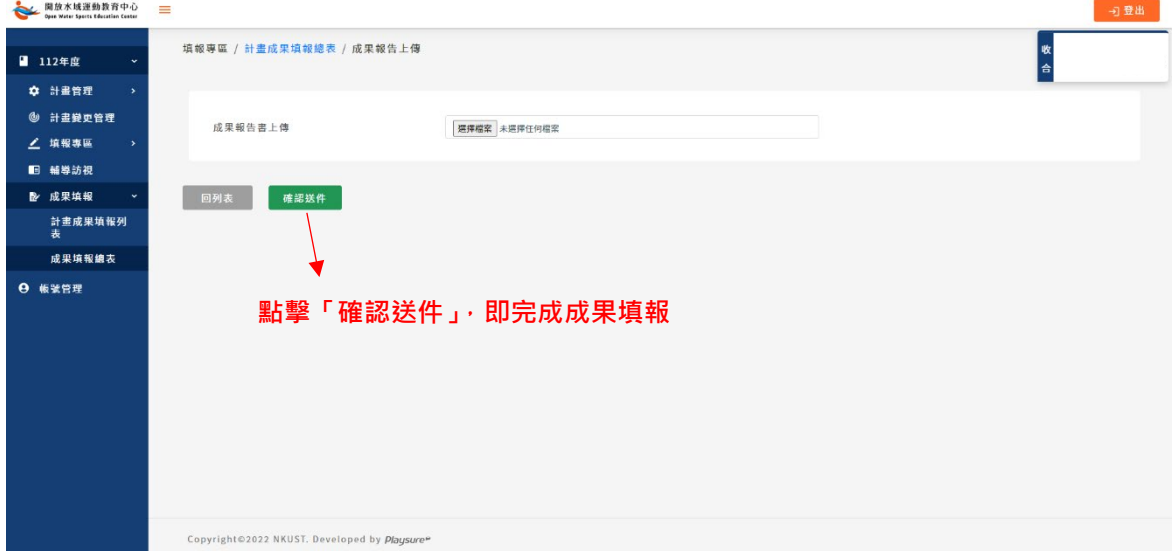

4. 點擊「確認送件」按鈕,成果報告資料將送至審核單位,即完成成果填 報。

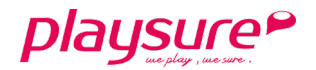

# <span id="page-20-0"></span>七、 帳號管理

- 1. 點選左方功能列「帳號管理」。
- 2. 「舊密碼」:請輸入您現有的密碼。
- 3. 「新密碼」:請輸入您欲使用的新密碼。
- 4. 「再次輸入新密碼」:請再次輸入您欲使用的新密碼。
- 5. 點擊「儲存」,即可完成密碼變更。

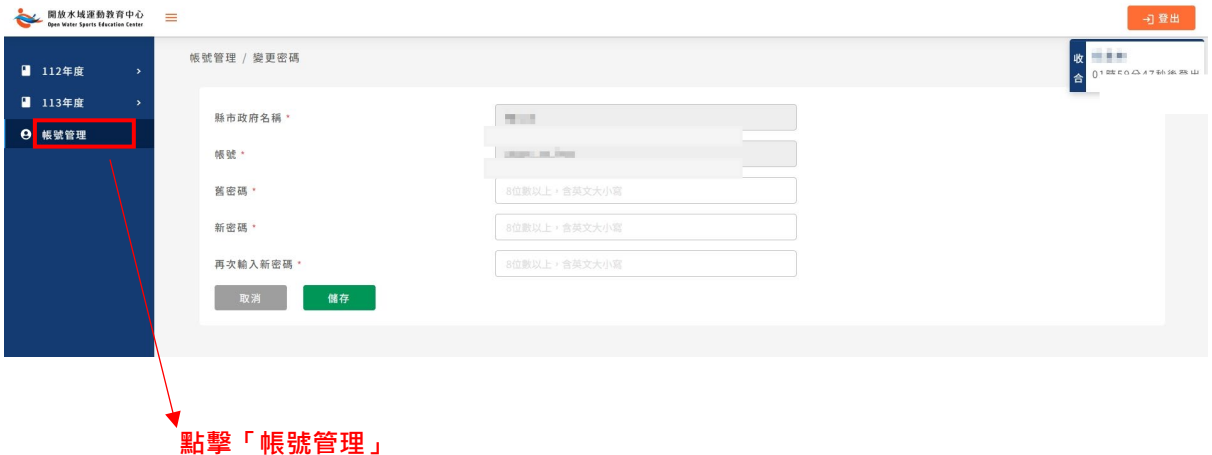